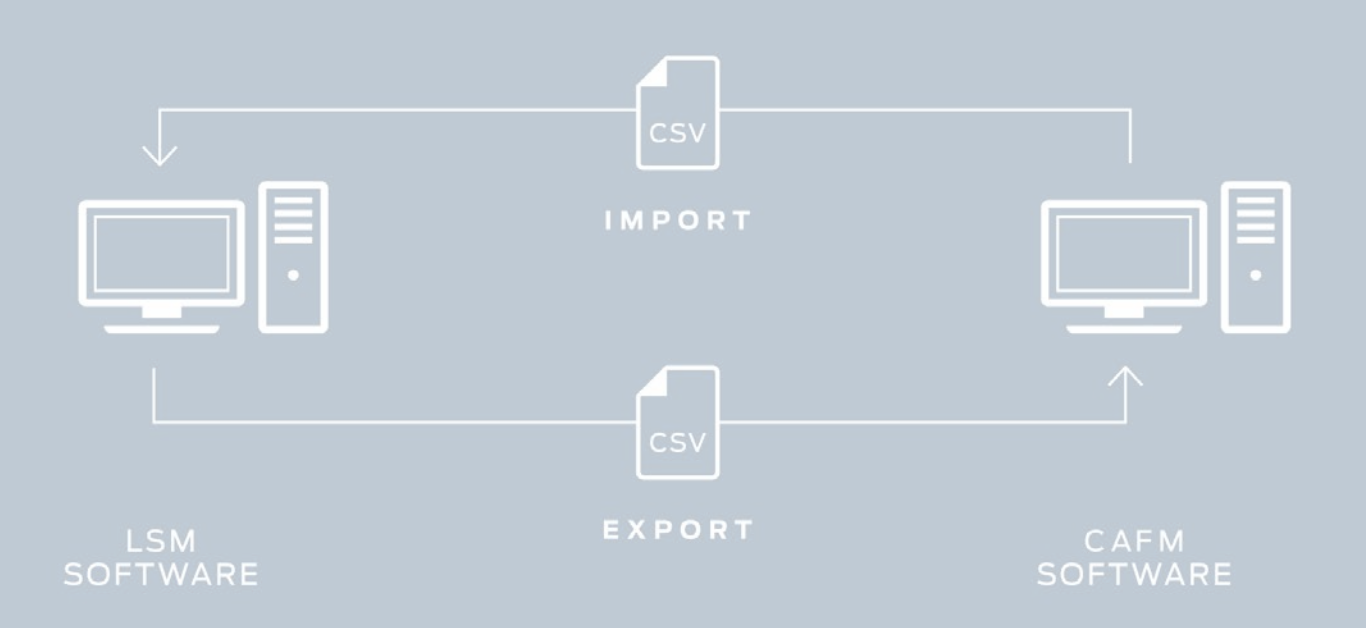

# Smart.XChange

Manual

12.12.2023

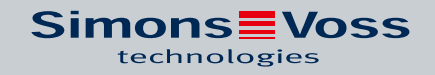

# Contents

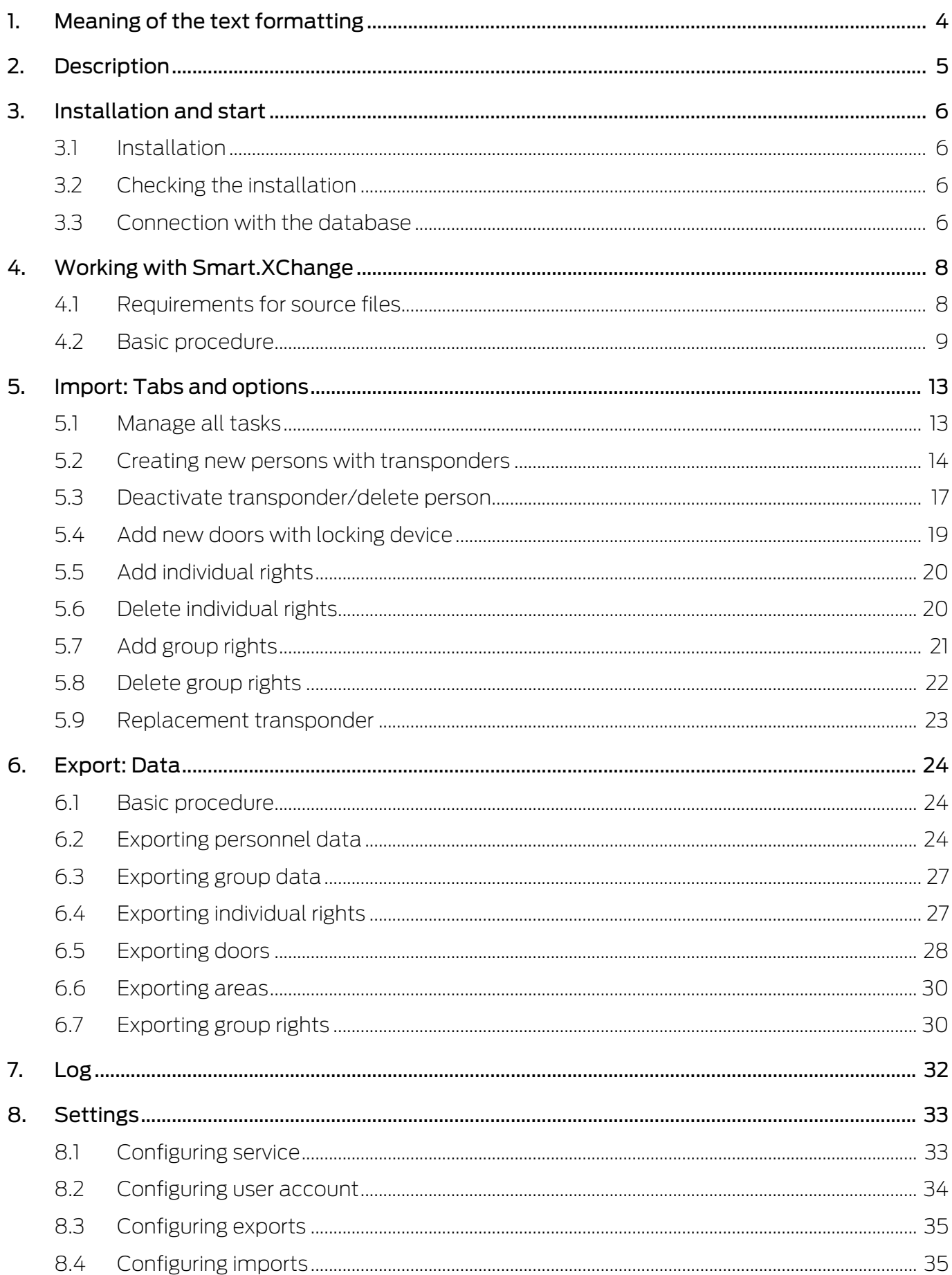

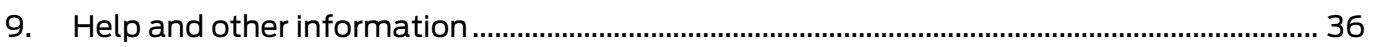

# <span id="page-3-0"></span>1. Meaning of the text formatting

This documentation uses text formatting and design elements to facilitate understanding. The table explains the meaning of possible text formatting:

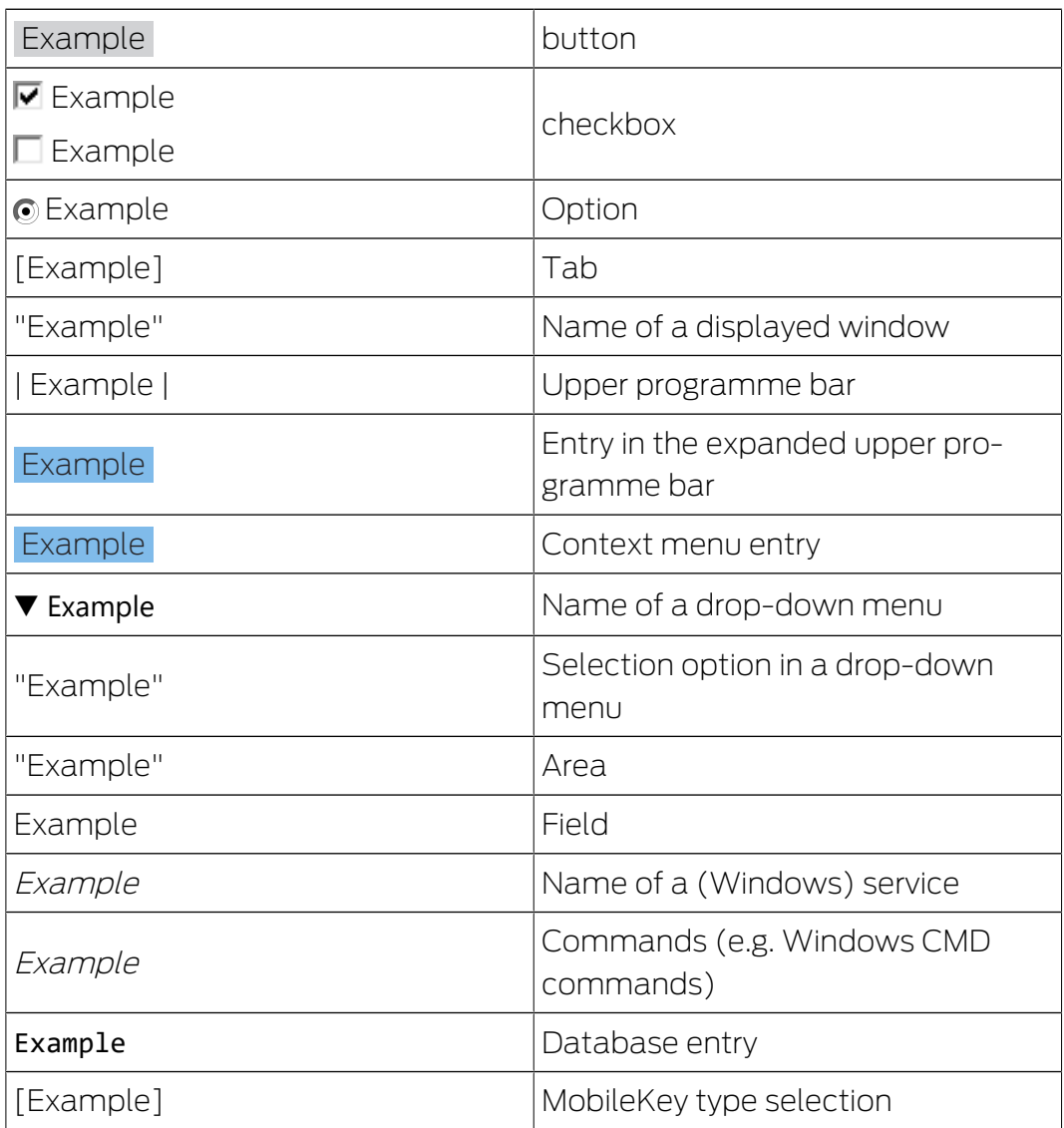

# <span id="page-4-0"></span>2. Description

Smart.XChange is an interface which automates data exchange between LSM and a third-party system. It enables users to export datasets from LSM into other software and vice versa: import data into LSM. The data is exchanged using the CSV file format, i.e. a text file to save or exchange simply structured data.

The service runs fully automatically after one-time configuration (mapping) to assign data records is complete. In this context, mapping means that you need to link the columns in the table in the source file with the fields in the LSM database one time, so that Smart.XChange itself can transfer the data into the right fields in the LSM database.

#### Use cases

Smart.XChange is used for applications such as:

- Importing personnel data from a personnel administration system for employee management
- **I** Synchronising door and building data with a computer-aided facility management system (CAFM)
- Exporting authorisation information: which people may use specific doors?

#### What benefits does Smart.XChange offer?

- Saves time thanks to automatic import instead of manual input, i.e. no need for duplicated data management
- Data consistency: Avoids mistakes due to individual synchronisation
- $\blacksquare$  Standardises and simplifies recurrent tasks

# <span id="page-5-0"></span>3. Installation and start

### 3.1 Installation

- <span id="page-5-1"></span> $\checkmark$  LSM Business Version 3.4 or new with registered Smart.XChange module
- $\checkmark$  Administrator rights
- $\checkmark$  .NET Framework (32-bit), 4.5.2 or higher
- $\checkmark$  Microsoft Visual C++ 2017 redistributable package (x86)
- 1. Execute the Microsoft Visual C++ 2017 Redistributable Package (x86) installation file.
- 2. Execute the set-up file.

# 3.2 Checking the installation

- <span id="page-5-2"></span>1. Press the letter R and the Windows key at the same time.
	- $\rightarrow$  A "Run" window will open.
- 2. Enter the following: services.msc
- 3. Click on the OK button.
	- $\rightarrow$  A list of Windows services will open.
- 4. Look for the SimonsVoss Smart.XChangeService service.
- $\rightarrow$  It the entry is missing, it means that installation is not correct. Repeat installation if this is the case (see *Installation*  $[\triangleright 6]$  $[\triangleright 6]$ *)*.

#### 3.3 Connection with the database

- <span id="page-5-3"></span>1. Launch Smart.XChange.
	- $\rightarrow$  An input mask will open.

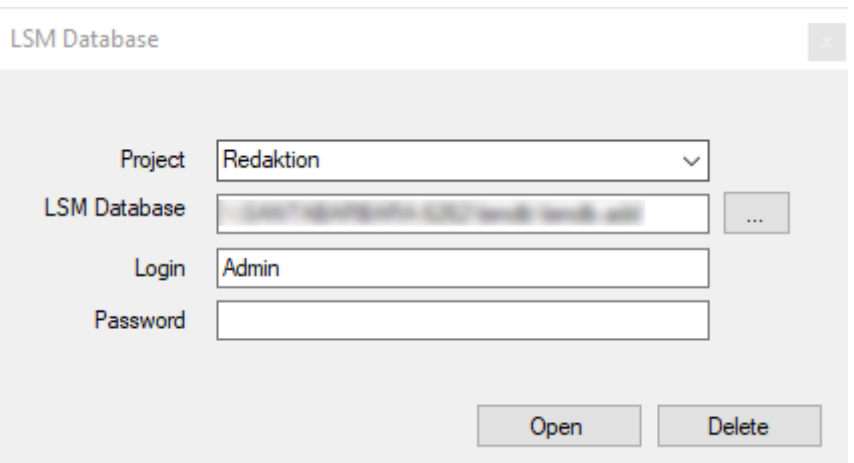

- 2. Click on the arrow to select a project or create a new project. You can create a new project by entering a name for your project and continuing as indicated.
	- $\rightarrow$  Your program settings will be saved to the project.
- 3. Click on the ... button to open Explorer.
	- $\rightarrow$  The Explorer window will open.
- 4. Navigate to the lsmdb.add file in Explorer.

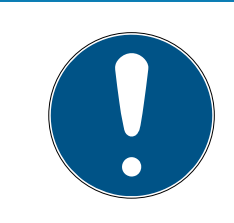

# **NOTE**

#### The database path

The path to the LSM database is displayed at "Setup" in the "Data source" field on the LSM logon page.

- 5. Enter user name and password.
- 6. Click on the OK button.
	- $\rightarrow$  A connection is established to the LSM database.

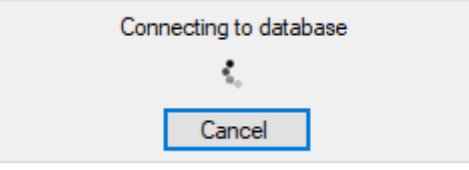

 $\rightarrow$  The program launches.

# <span id="page-7-0"></span>4. Working with Smart.XChange

The program's user interface consists of nine tabs. You can use the tabs to configure the Smart.XChange service responsible for synchronisation.

### 4.1 Requirements for source files

<span id="page-7-1"></span>The source files must be in CSV format.

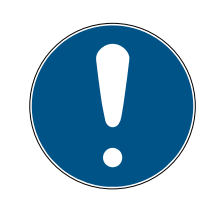

# **NOTE**

#### Read errors due to special characters

If fields in the source file contain special characters and these are the same as the pre-set separator characters, Smart.XChange is unable to distinguish between the separator characters and special characters. This causes the fields to be split and the column assignment disappears. Avoid using special characters in the source file fields. If you need to use special characters, you can mask them.

- 1. Open the source file.
- 2. Add quotation marks to the start and end of the field which contains the special character.
	- $\rightarrow$  The field will look like this: "Content; with special character"
- $\rightarrow$  Masked special characters are omitted during import and have no impact on column assignment.

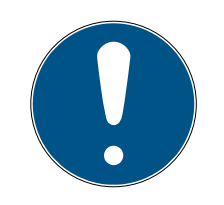

# **NOTE**

#### Character length for fields

There is a limit to the number of characters permitted in the LSM database fields. If the fields in the source file contain more characters, the excess characters are discarded on import.

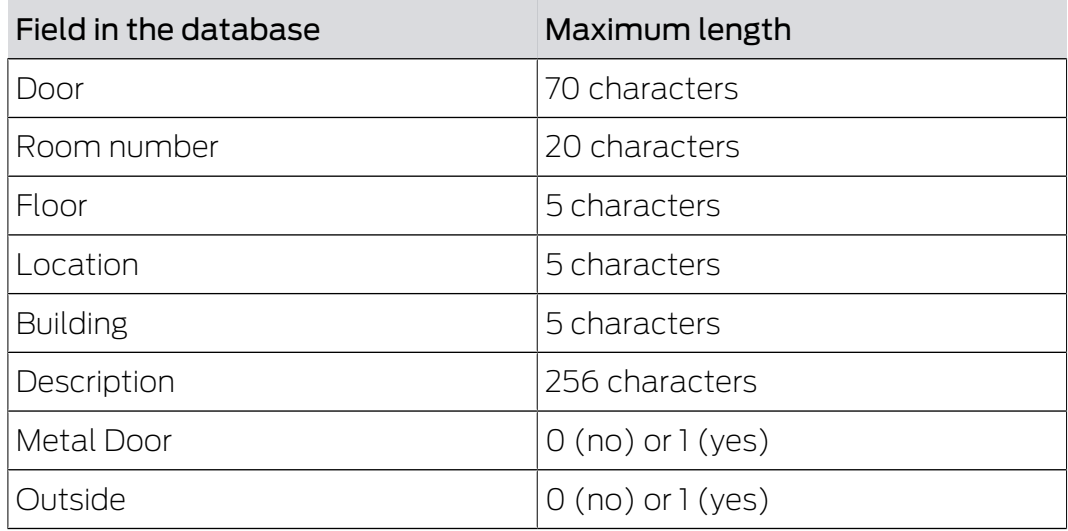

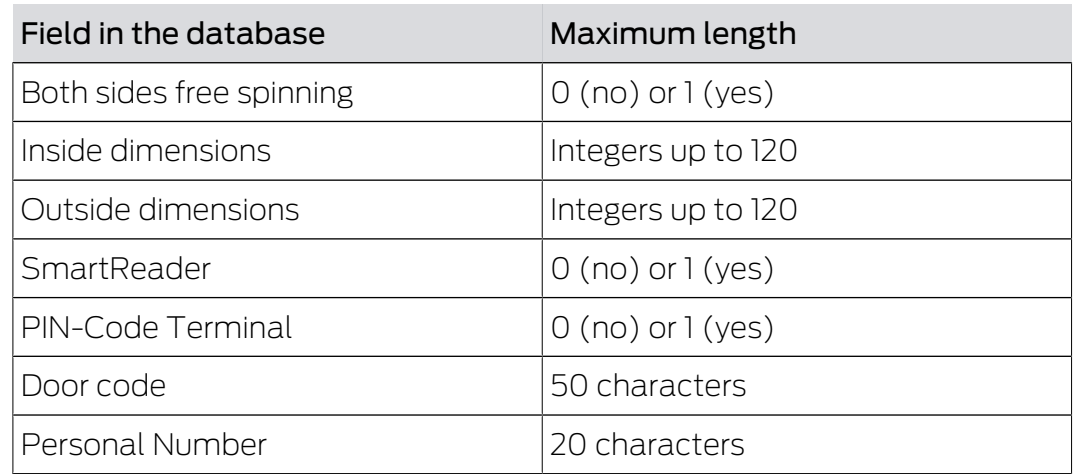

Tab. 1: Character lengths for selected fields

#### 4.2 Basic procedure

- <span id="page-8-0"></span>User logged on to the LSM database in Smart.XChange
- $\checkmark$  Locking system added to LSM
- $\checkmark$  Source files provided in CSV format

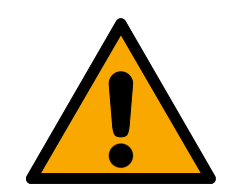

# **CAUTION**

#### Data loss if settings are incorrect

Smart.XChange overwrites the LSM database. Data is lost if incorrect settings are made by mistake.

- **:** Create a backup before importing.
- 1. Click on the ... button to open Explorer.
	- $\rightarrow$  The Explorer window will open.
- 2. Navigate to the source file.
- 3. Click on the Open button to confirm your selection.
	- $\rightarrow$  Source file is imported.
	- $\rightarrow$  Explorer window closes.
- 4. Click on the "Set mapping" button to open the Mapping-Viewer window.
	- $\rightarrow$  Mapping-Viewer launches.

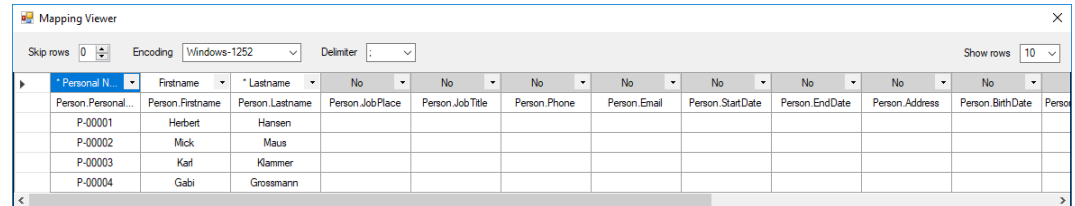

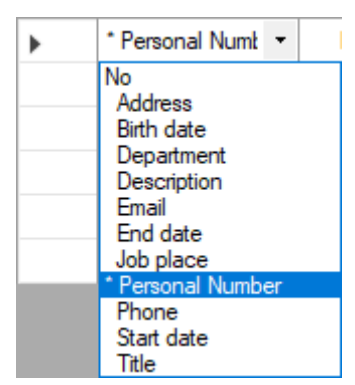

5. Click on the arrow to fold down the drop-down menu from the top row.

- 6. Select the suitable data types (see subsequent tables from Section Creating new persons with transponders); you must select obligatory assignment elements as a minimum (marked with an asterisk).
- 7. Use the same procedure on the other columns.
- 8. Close the Mapping-Viewer window again.
	- $\rightarrow$  Selection is saved automatically.
- 9. Use the cog wheel button to set options if you wish.
	- $\rightarrow$  The "LSM default objects" window will open.

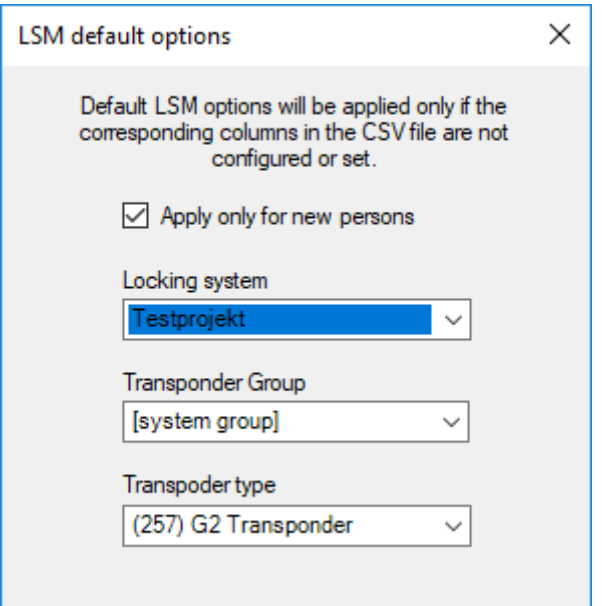

- 10. Close the "LSM default objects" window again.
	- $\rightarrow$  Selection is saved automatically.
- 11. Use the clock button to set the time schedule (Once, every five minutes, every hour, every day, every week or every month).
	- $\rightarrow$  The "Task's schedule" window will open.

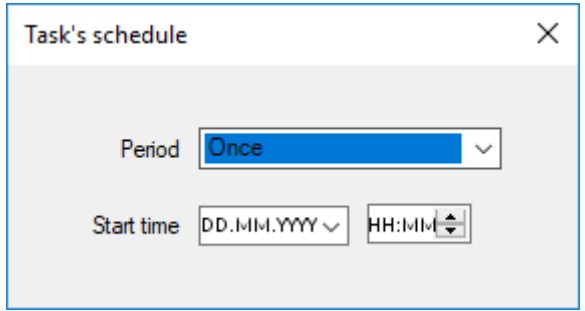

- 12. Close the "Task's schedule" window again.
	- $\rightarrow$  Selection is saved automatically.
- 13. Click on the Activate button to launch the service.
- 9 Service synchronizes databases based on time schedule and configured options.

You can also use the "Run now" button to launch the service. The time schedule will be ignored in this case and the service launched immediately. The service is then executed as per the time schedule.

You are shown the "Summary" when you close the program. This allows you to see the settings that the service is working with in the background after you have closed the window.

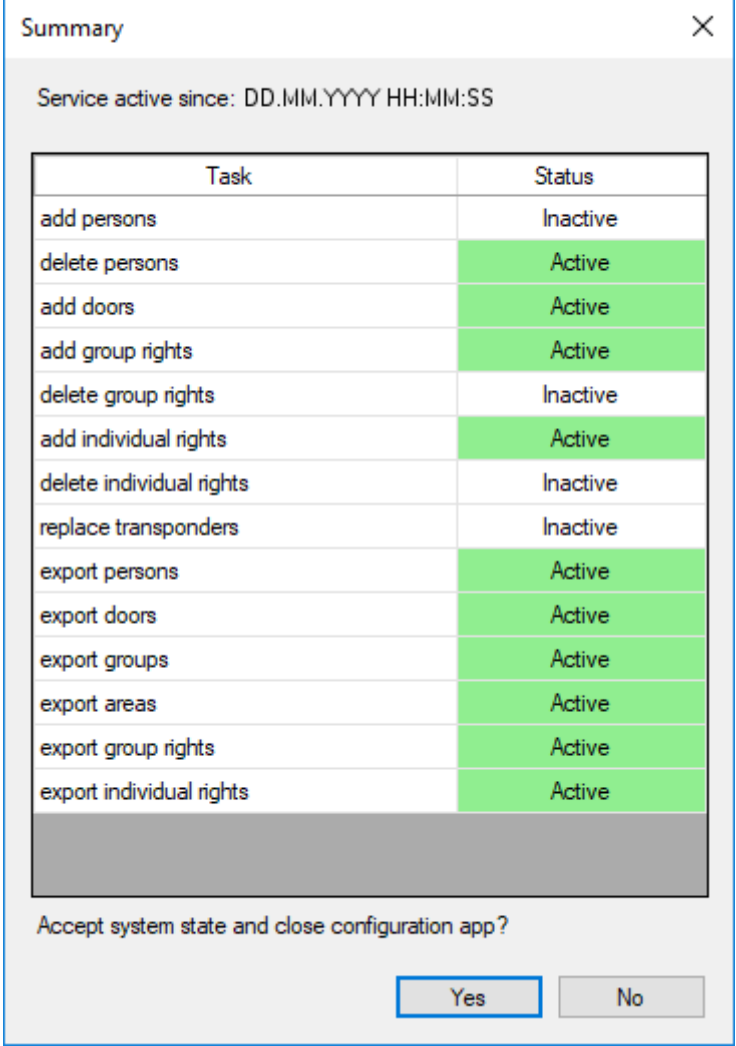

# <span id="page-12-0"></span>5. Import: Tabs and options

#### <span id="page-12-1"></span>5.1 Manage all tasks

#### Tasks register

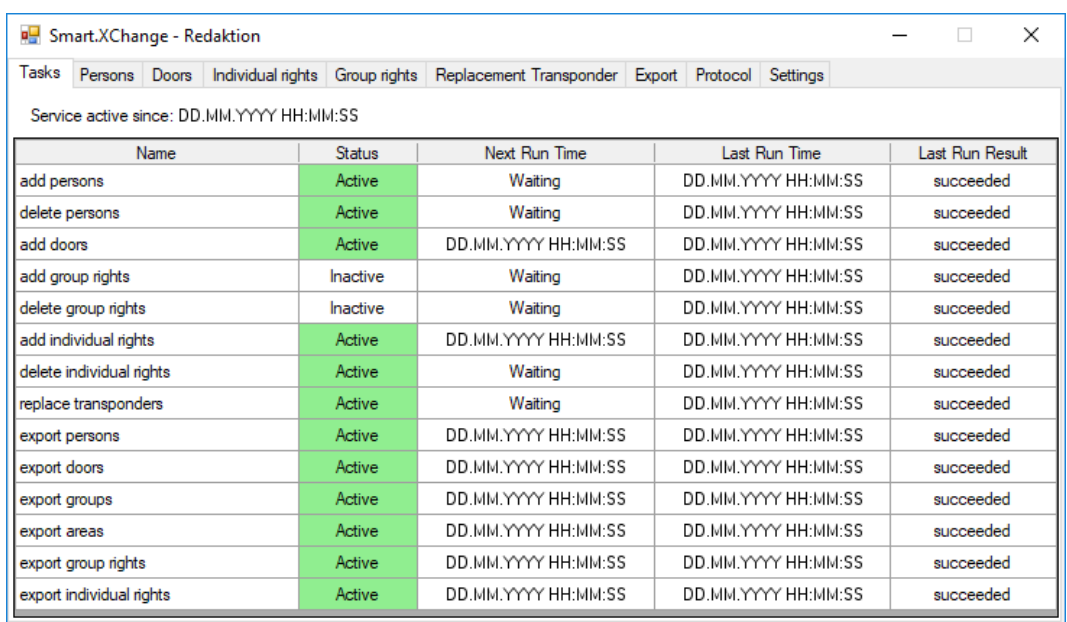

Here, you will find an overview of all tasks which Smart.XChange manages. A table displays the current status, the next begin time and the last time that the task was performed and the result of the action. Right-click on a task to open its context menu.

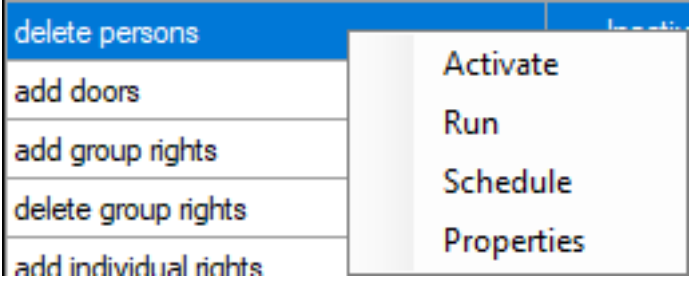

 Activate: This allows you to execute tasks as per the pre-set time schedule.

Execute: This allows you to execute the task immediately. The task is then executed as per the pre-set time schedule.

- Time plan: This allows you to configure the task time schedule.
- Edit: This allows you to configure how the task behaves when it is executed.

Alternatively, you can double click to open the tab for the task concerned.

# <span id="page-13-0"></span>5.2 Creating new persons with transponders

#### Tab Persons

You use this tab to copy new persons into the LSM database from the source file. A person is unambiguously identified using their personnel number (field Personal Number in the mapping viewer). For display in the matrix of LSM, the surname (field Lastname in the mapping viewer) is also required. These details are therefore mandatory(\*).

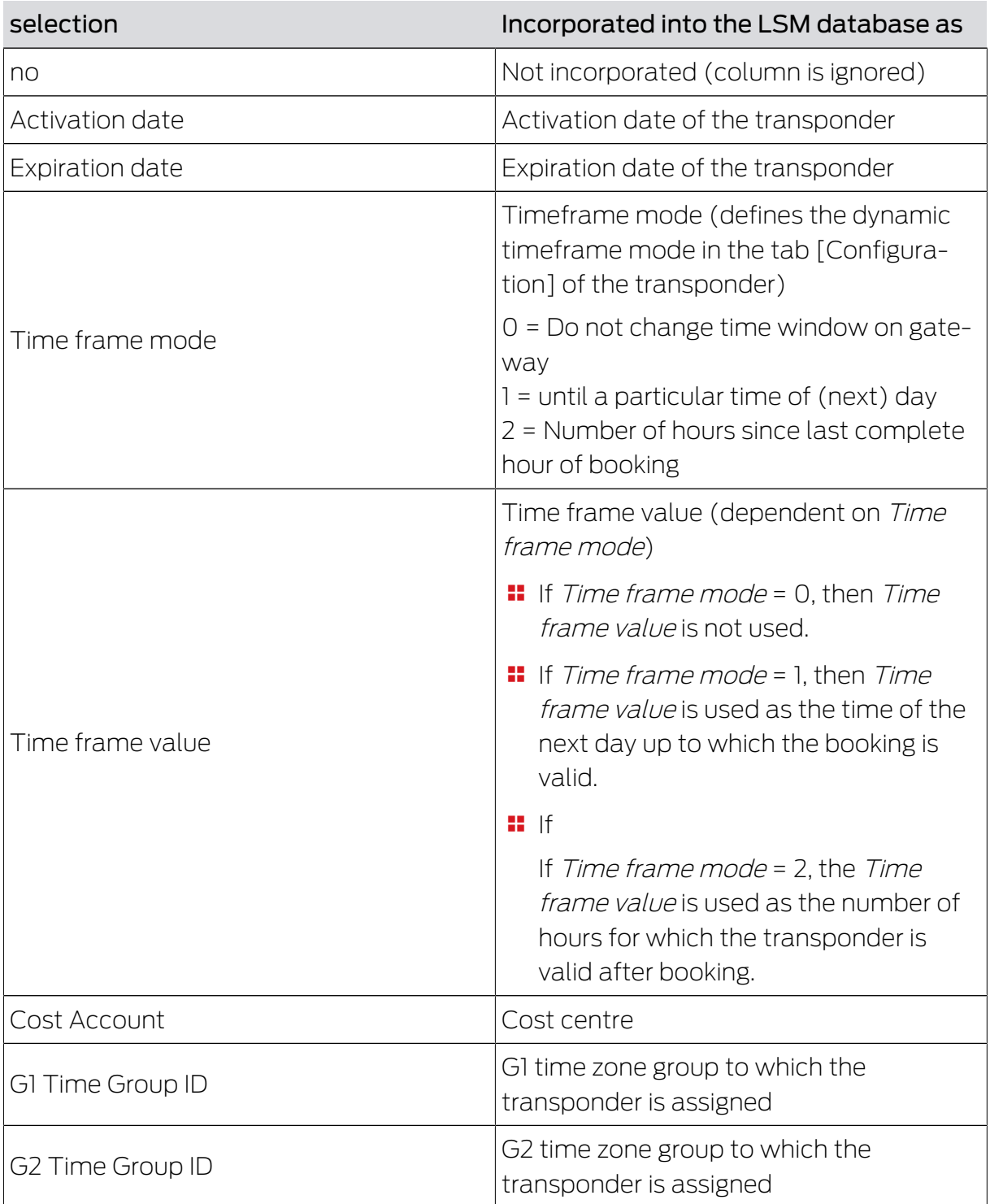

#### Assignment view: Settings

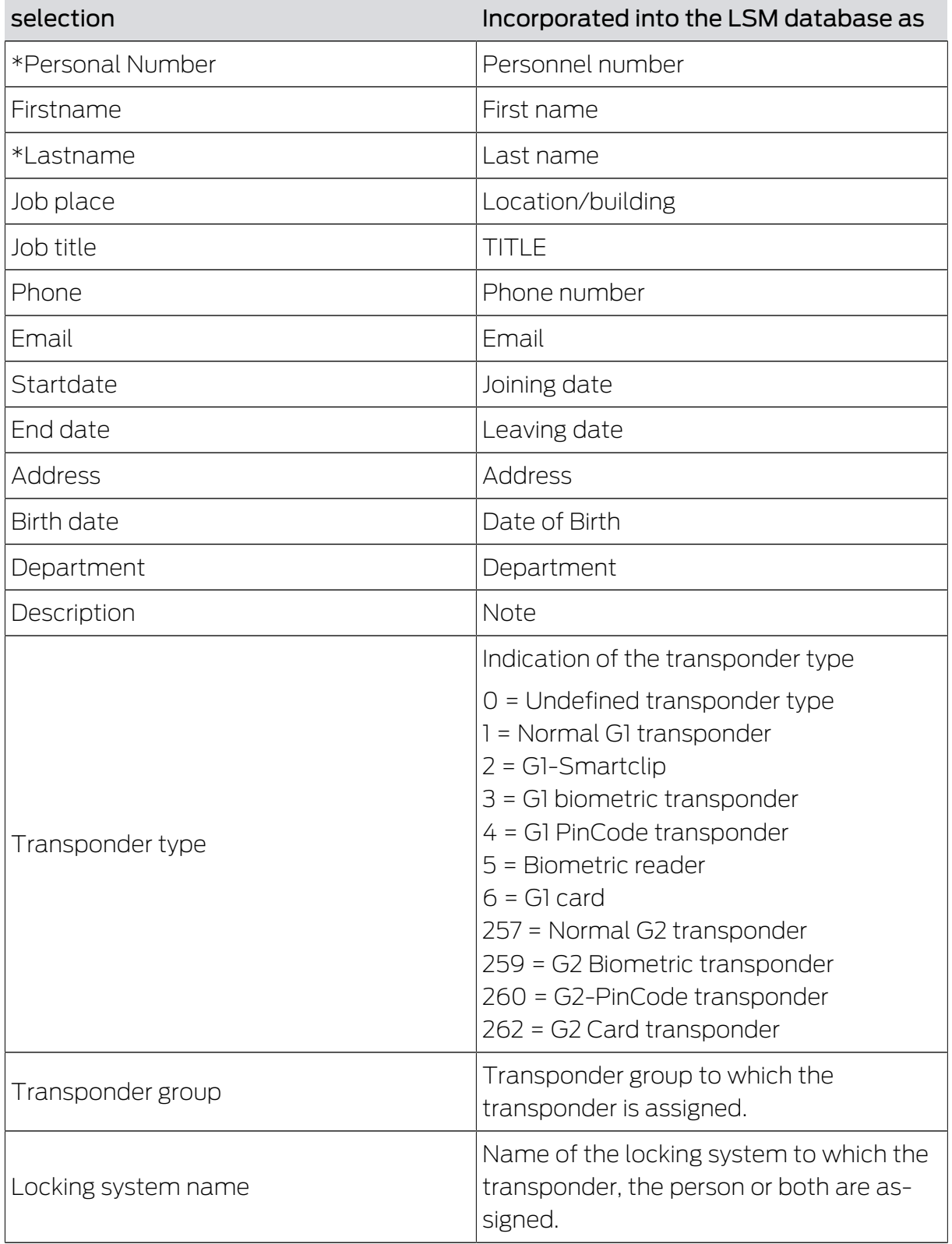

#### Note on G1 Time Group ID/G2 Time Group ID and Transponder group

The mapping value G1 Time Group ID or G2 Time Group ID can only be assigned to one of the two database values:

TransponderGroup.TimeGroupID or TransponderGroup.TimeGroupG2ID

Transponder.TimeGroupG1ID or Transponder.TimeGroupG2ID

In LSM, you can assign a group of transponders (TransponderGroup) to a time zone group (TimeGroup) in order to assign time-controlled authorisations for several persons simultaneously

(=TransponderGroup.TimeGroup). You can recognise transponders with group-controlled time budgets in the LSM: In the tab [Configuration] in the area "Time zone group" in the dropdown menu ▼ G1 or ▼ G2 there is an addition in the brackets of the time zone group. This addition specifies which transponder group with time zone group determines the time zone group of this transponder. Assign the mapping value G1 Time Group ID or G2 Time Group ID to the database value Transponder. TimeGroupG1ID or Transponder.TimeGroupG2ID.

If you want to assign different time authorisations to individual transponders from a transponder group with time zone group, you can also assign a time zone group directly to these transponders

(=Transponder.TimeGroup). This overwrites the time authorisation that results from the transponder belonging to a transponder group with time zone group (TransponderGroup.TimeGroup) (Transponder.TimeGroup > TransponderGroup.TimeGroup). Assign the mapping value G1 Time Group ID or G2 Time Group ID to the database value

TransponderGroup.TimeGroupID or TransponderGroup.TimeGroupG2ID.

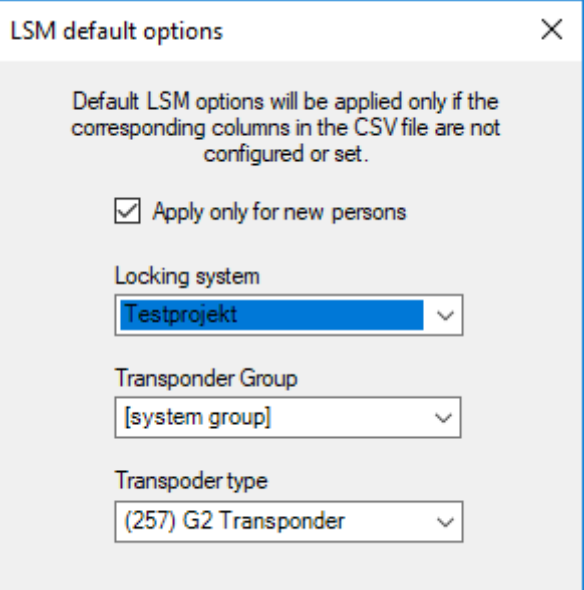

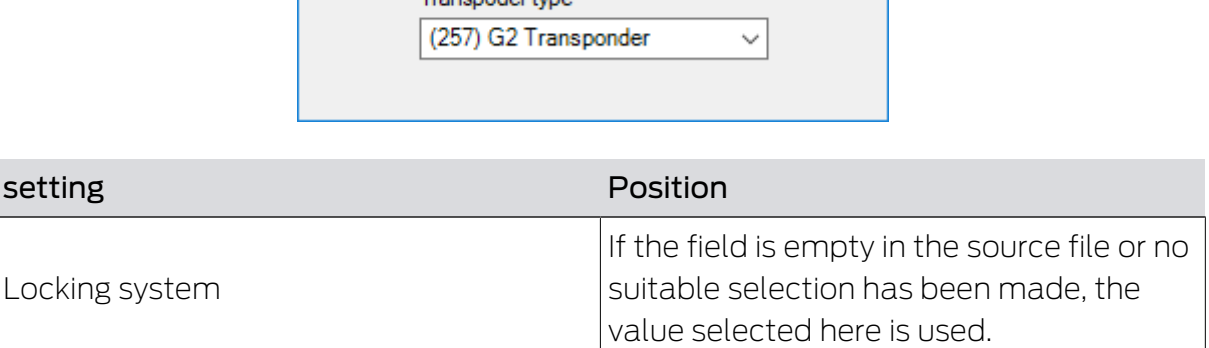

#### Task options

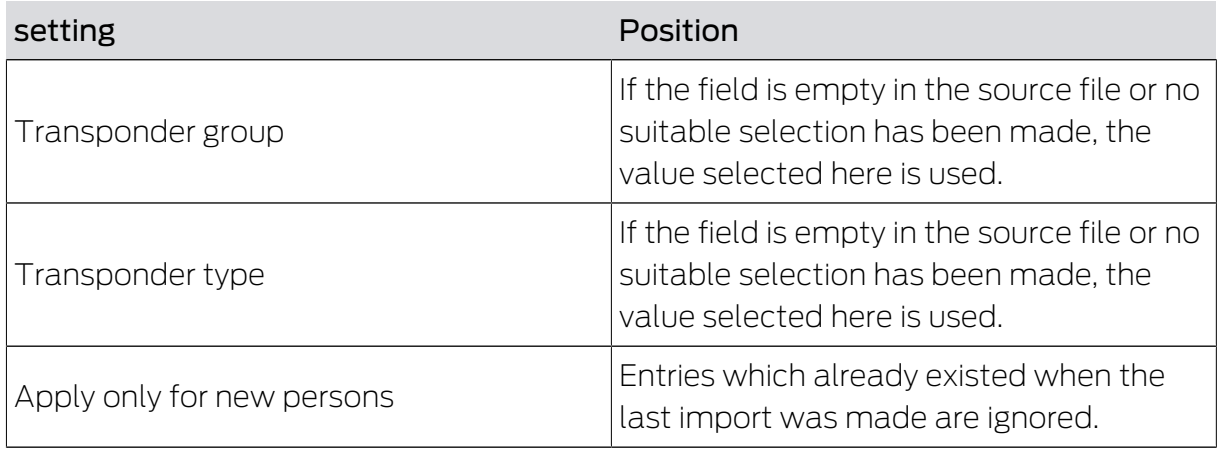

#### Remarks

- If a transponder type is indicated, but no transponder, a transponder is added and assigned to the person.
- **B** A person may already have another type of transponder assigned which has not yet been programmed. In this case, this transponder's type will be replaced by the indicated type.
- If a transponder type is indicated, but the person has already been assigned a programmed transponder, this specification will not take effect.
- If a transponder group is indicated, then the locking system name needs to be specified.
- If no transponder group is indicated, but there is a name for the locking system, then the transponder group is the same as for the system group for the locking system.
- If a transponder group is indicated, then the transponder is assigned to this group. Except: The transponder is already assigned to a transponder group in the locking system.
- If a transponder group is already indicated, then the transponder is moved to this group if it is already assigned to a transponder group.

#### <span id="page-16-0"></span>5.3 Deactivate transponder/delete person

#### Persons tab

You use this function to remove persons and remove/deactivate/detach transponders which are named in the source file. A person is unambiguously identified with their personnel number (Personal Number), so that the selected actions can be used for the person concerned. This information is therefore mandatory(\*).

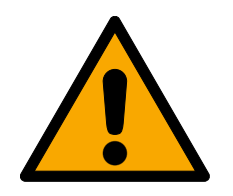

# **CAUTION**

#### Data loss

Incorrect personnel numbers in the source file mean actions are inadvertently applied to other people.

Ensure the personnel numbers are correct in the source file.

#### Mapping viewer: Settings

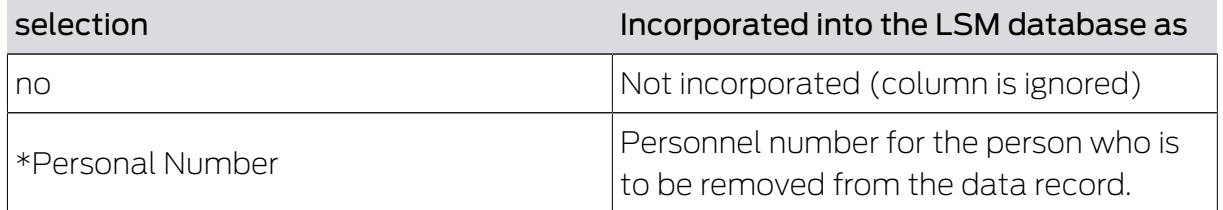

#### Task options

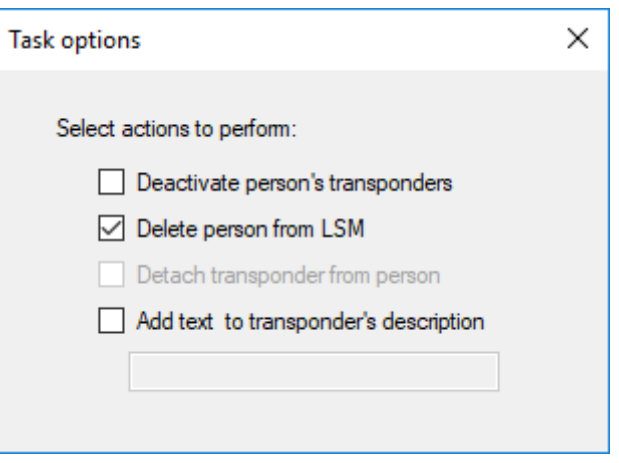

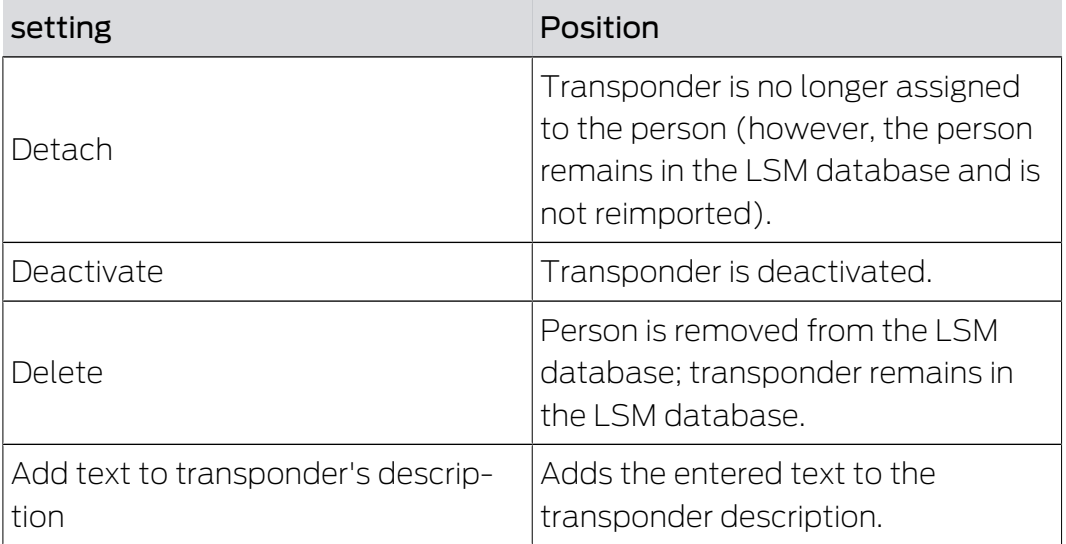

# <span id="page-18-0"></span>5.4 Add new doors with locking device

#### Doors register

You use this function to copy new doors from the source file to the LSM database. A door can be unambiguously identified (Door code). The door designation is also required to display the door in the matrix in LSM (Door name). These details are therefore mandatory(\*).

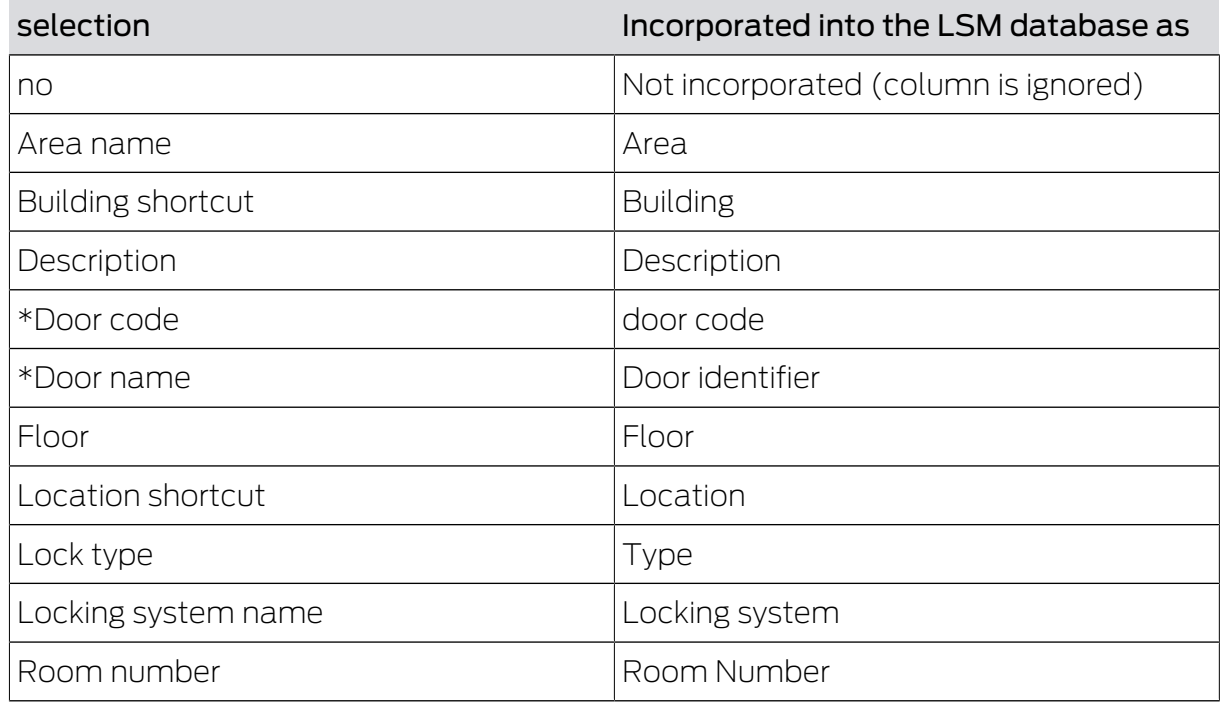

#### Assignment view: Settings

### Task options

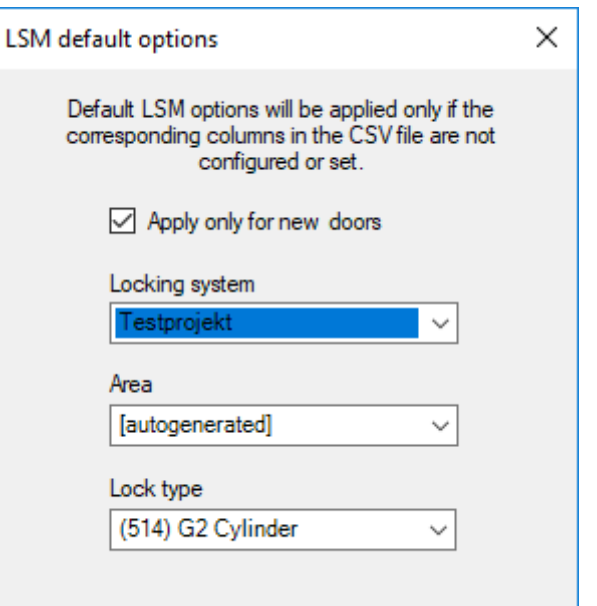

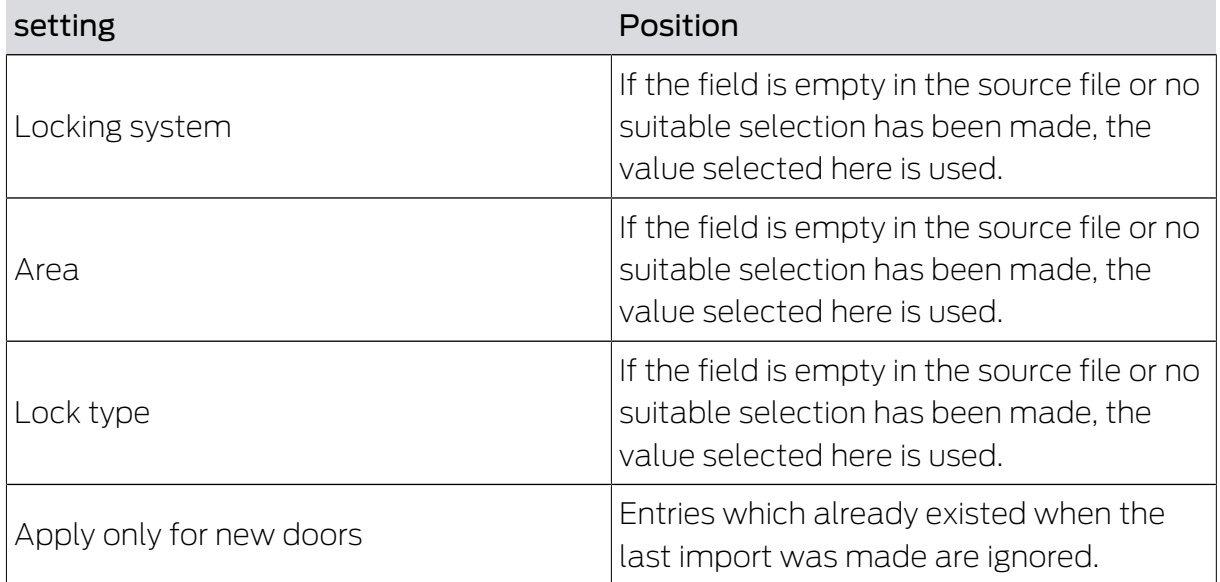

# 5.5 Add individual rights

<span id="page-19-0"></span>You use this function to copy individual rights from the source file to the LSM database. Individual rights comprise an unambiguously identifiable door (Door code) and an unambiguously identifiable person (Personal Number). These details are therefore mandatory(\*).

#### Assignment view: Settings

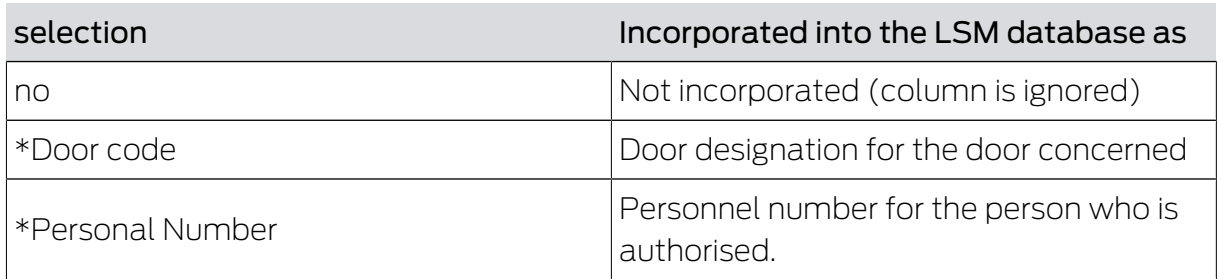

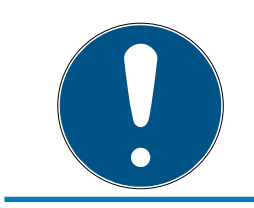

# **NOTE**

#### No settings

The "Task options" window is no longer available for this task.

# 5.6 Delete individual rights

<span id="page-19-1"></span>You use this function to delete the individual rights specified in the source file from the LSM database. Individual rights comprise an unambiguously identifiable door (Door code) and an unambiguously identifiable person (Personal Number). These details are therefore mandatory(\*).

#### Assignment view: Settings

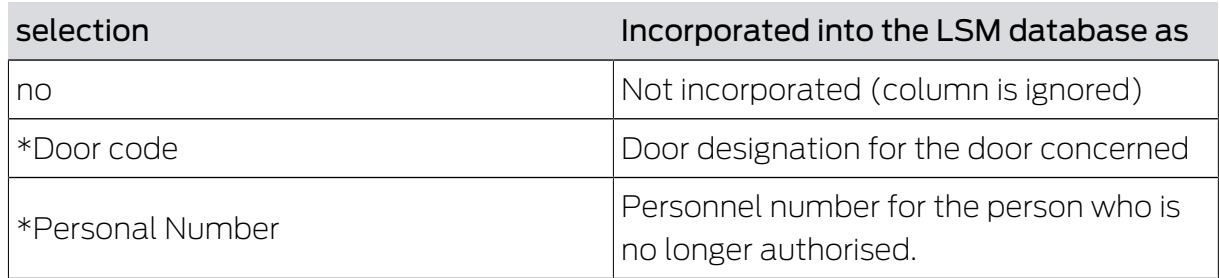

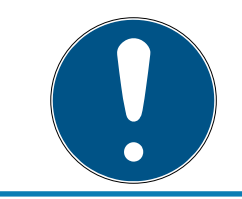

# **NOTE**

# No settings

The "Task options" window is no longer available for this task.

# 5.7 Add group rights

<span id="page-20-0"></span>You use this function tab to copy group rights from the source file to the LSM database. Group rights consist of an unambiguously identifiable group of transponders (Transponder group) which are authorised to enter a clearly identifiable area (Area name). These details are therefore mandatory(\*).

#### Assignment view: Settings

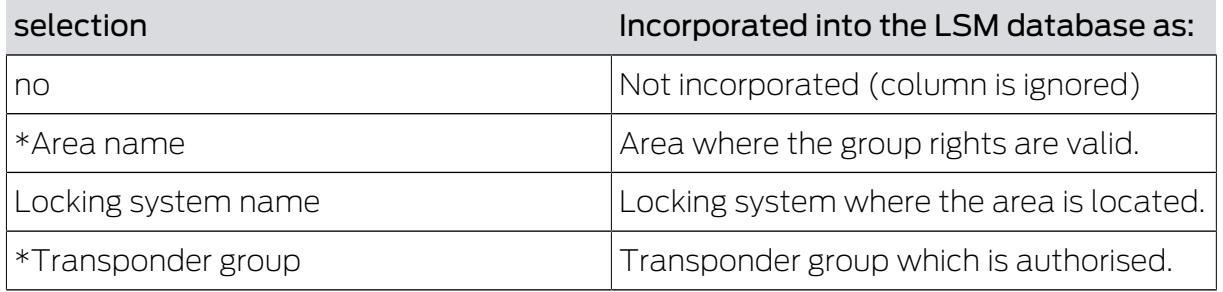

#### Task options

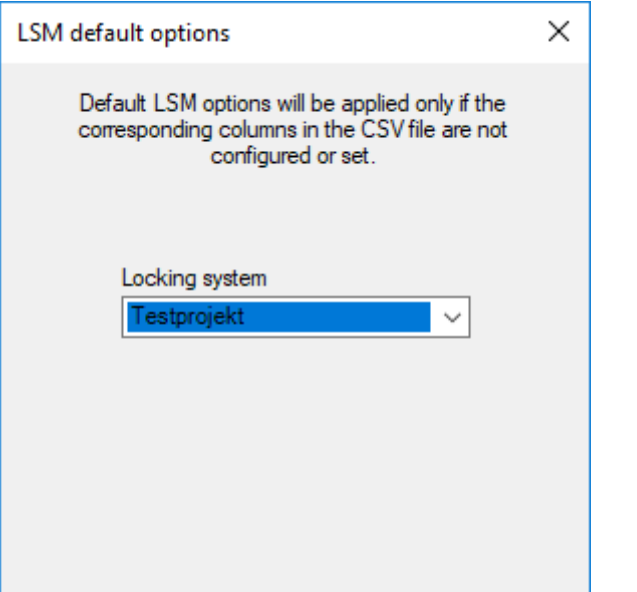

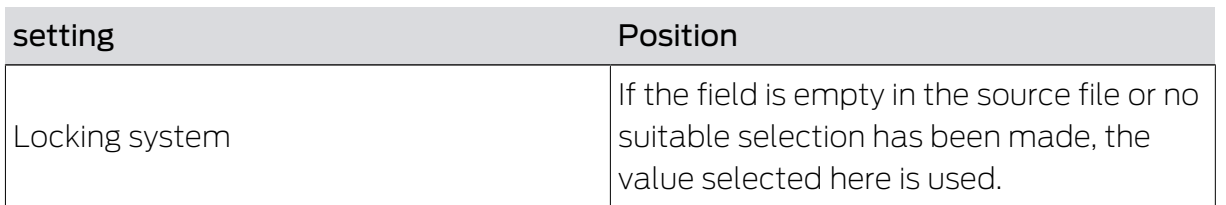

### 5.8 Delete group rights

<span id="page-21-0"></span>You use this function to delete the group rights specified in the source file from the LSM database. Group rights consist of an unambiguously identifiable group of transponders (Transponder group) which are authorised to enter a clearly identifiable area (Area name). These details are therefore mandatory(\*).

#### Assignment view: Settings

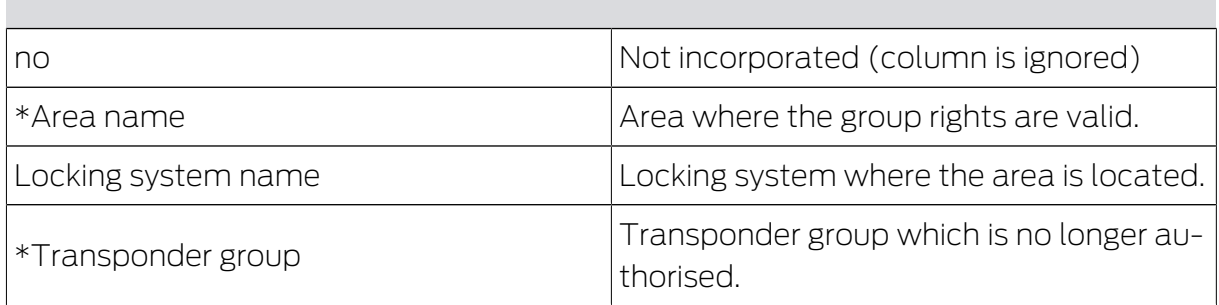

#### Task options

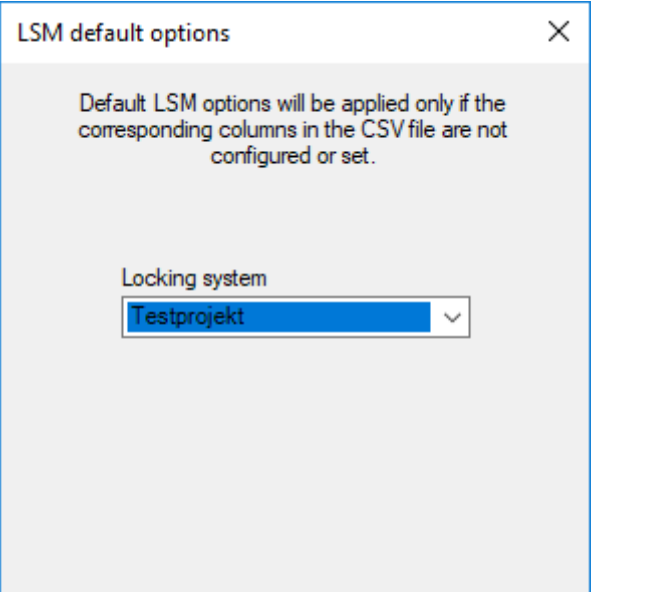

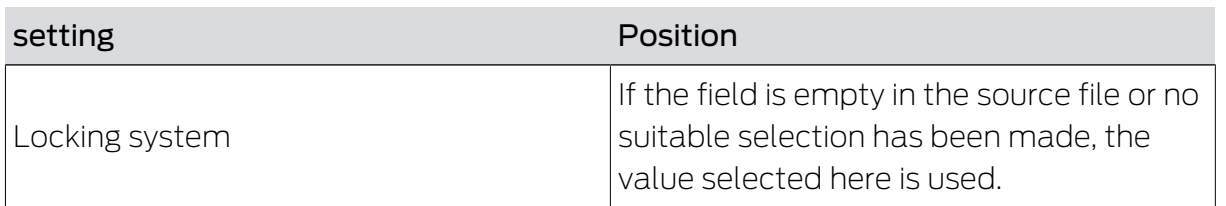

### 5.9 Replacement transponder

<span id="page-22-0"></span>You use this function to deactivate the transponders for the persons whose personnel numbers match those in the source file. The program adds a replacement transponder at the same time. The person must be unambiguously identified using their personnel number (Personal Number) to do so. This information is therefore mandatory(\*).

#### Assignment view: Settings

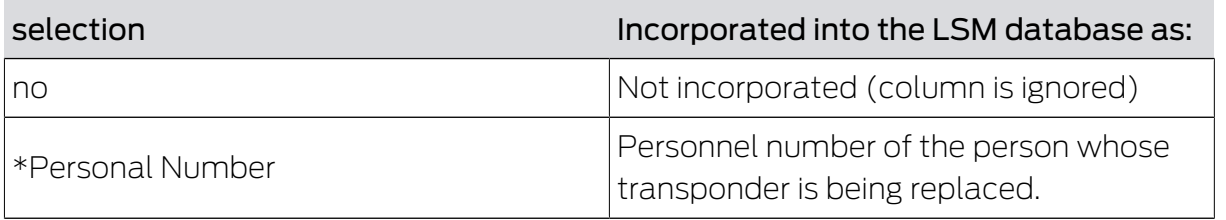

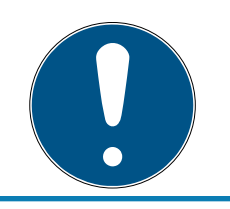

### **NOTE**

#### No settings

The "Task options" window is no longer available for this task.

# <span id="page-23-0"></span>6. Export: Data

### <span id="page-23-1"></span>6.1 Basic procedure

#### Export tab

You can use Smart.XChange to export data records from the LSM database using the CSV data exchange format. If you export files in this format, they can be easily further processed and imported into personnel administration systems, for example.

1. Click on the ... button to open Explorer.

 $\rightarrow$  The Explorer window will open.

- 2. Establish the destination file.
- 3. Click on the Save button to confirm your selection.  $\rightarrow$  Explorer window closes.
- 4. Use the clock button to set the time schedule.

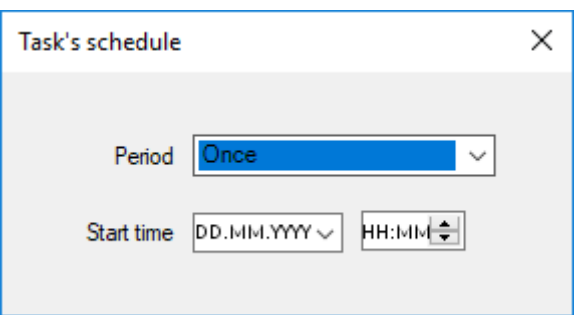

- 5. Close the "Task's schedule" window again.
	- $\rightarrow$  Selection is saved automatically.
- 6. Click on the Activate button to launch the service.
	- $\rightarrow$  The Activate button is replaced by the Deactivate button.
- $\rightarrow$  Service exports the selected data as per the time schedule.

#### <span id="page-23-2"></span>6.2 Exporting personnel data

#### Export persons

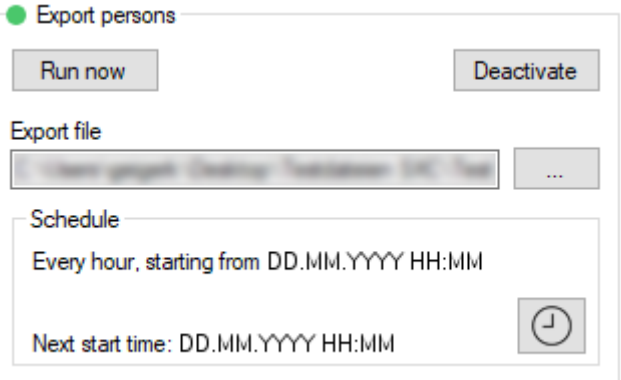

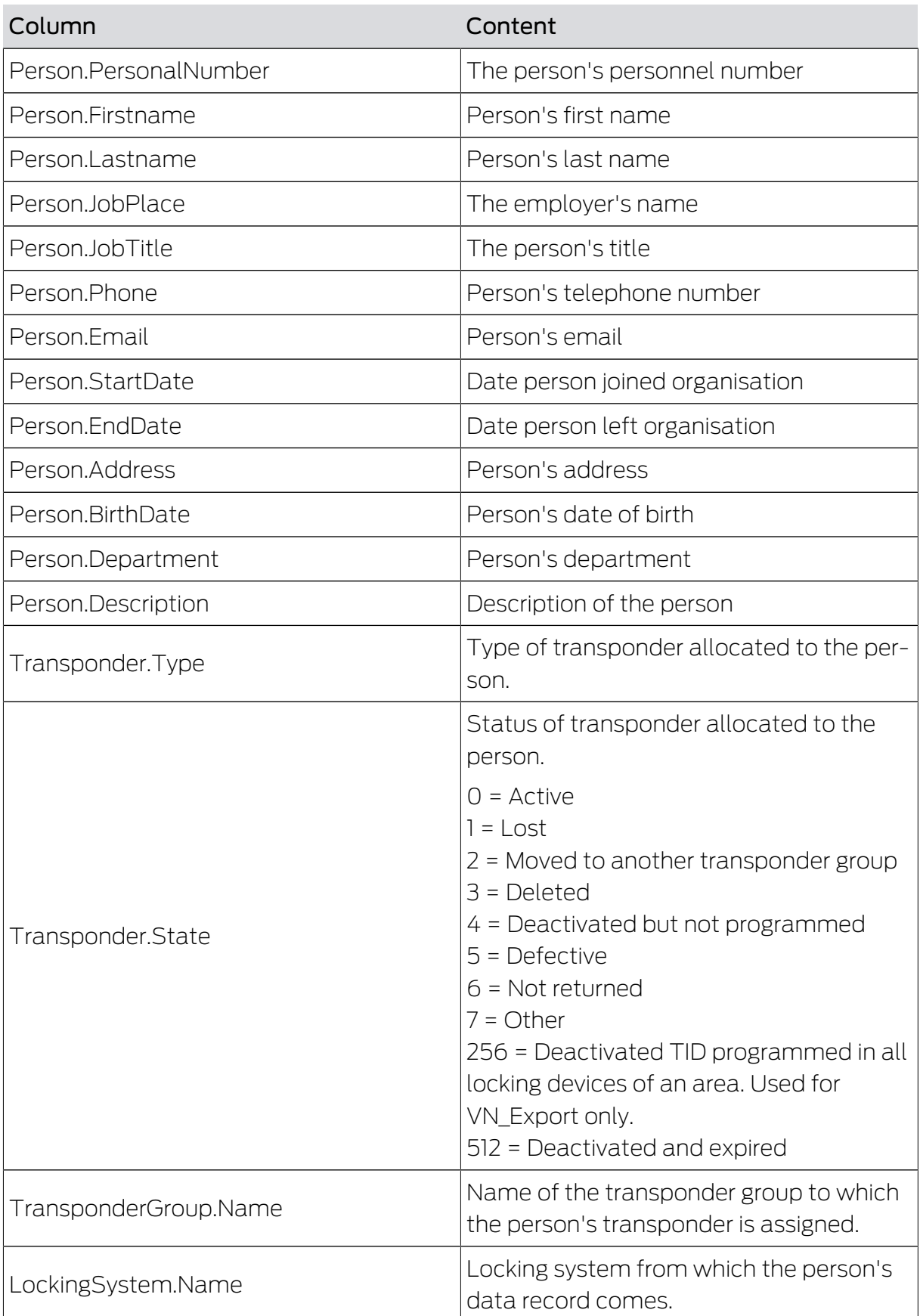

You export a CSV file with the following columns:

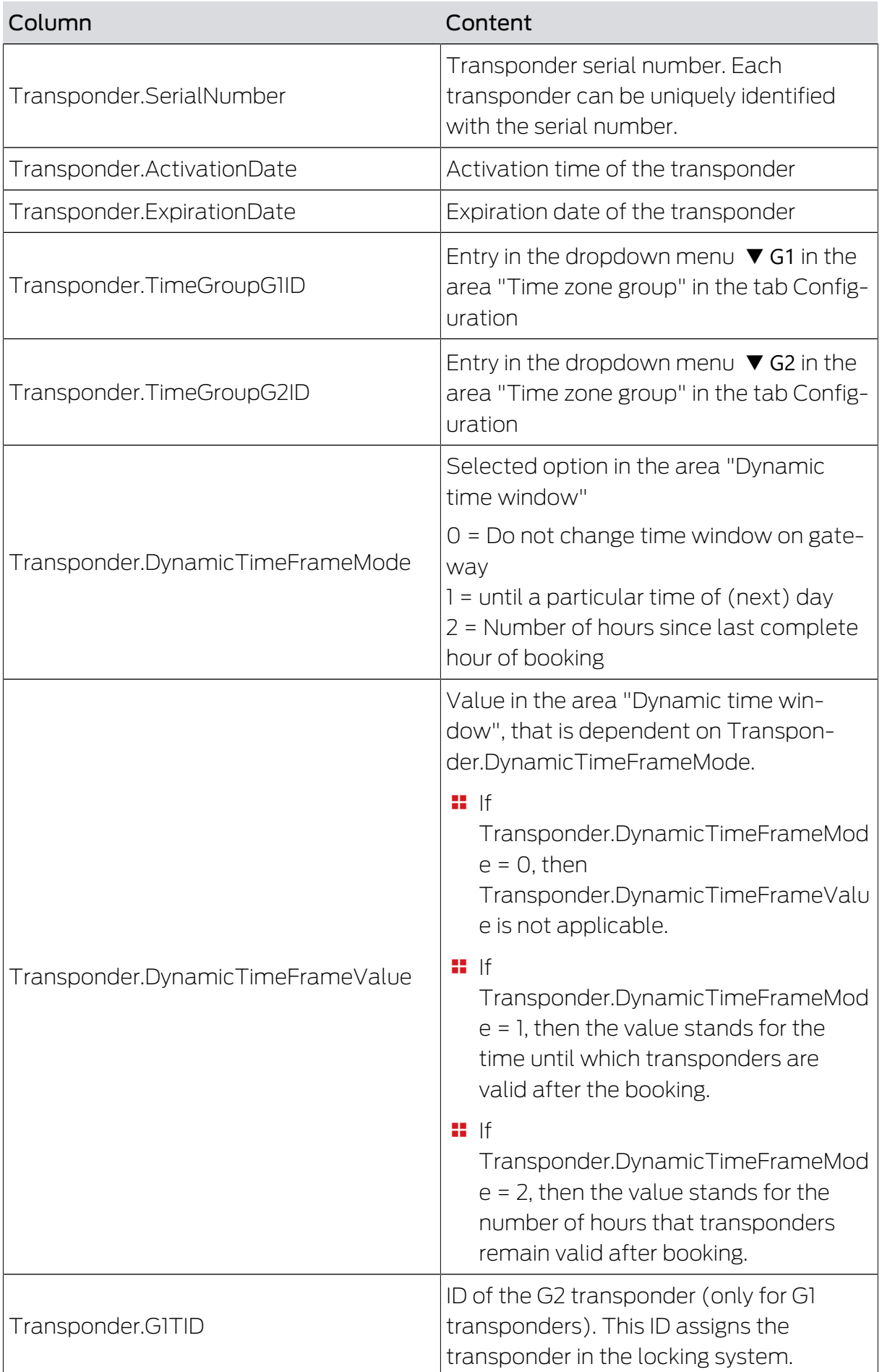

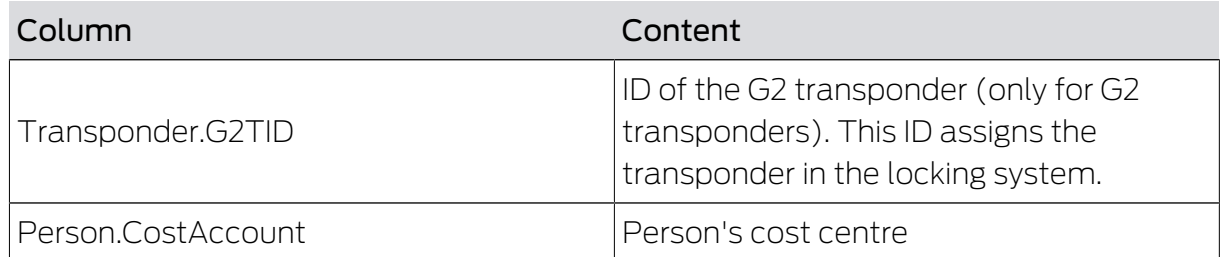

# 6.3 Exporting group data

### <span id="page-26-0"></span>Export groups

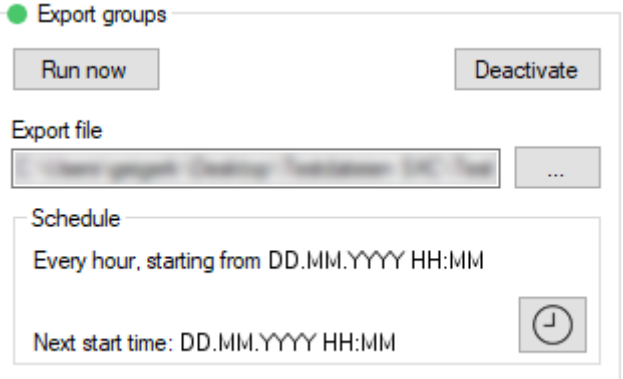

You export a CSV file with the following columns:

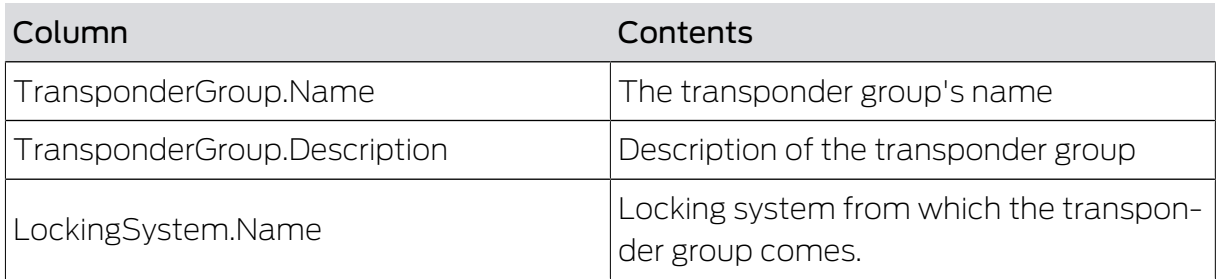

# 6.4 Exporting individual rights

### <span id="page-26-1"></span>Export individual rights

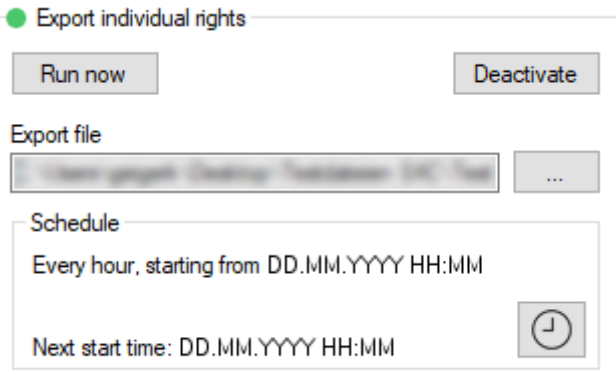

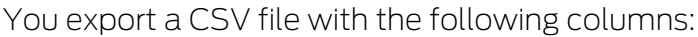

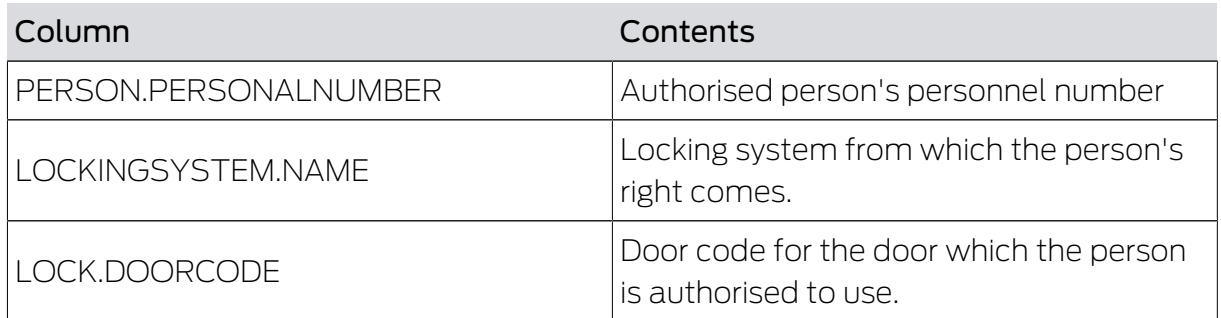

# 6.5 Exporting doors

# <span id="page-27-0"></span>Export doors

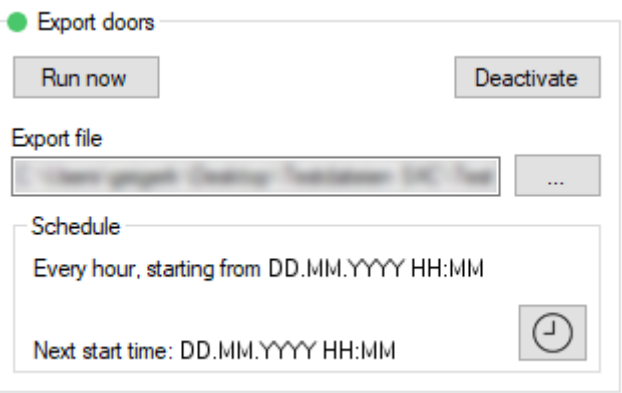

You export a CSV file with the following columns:

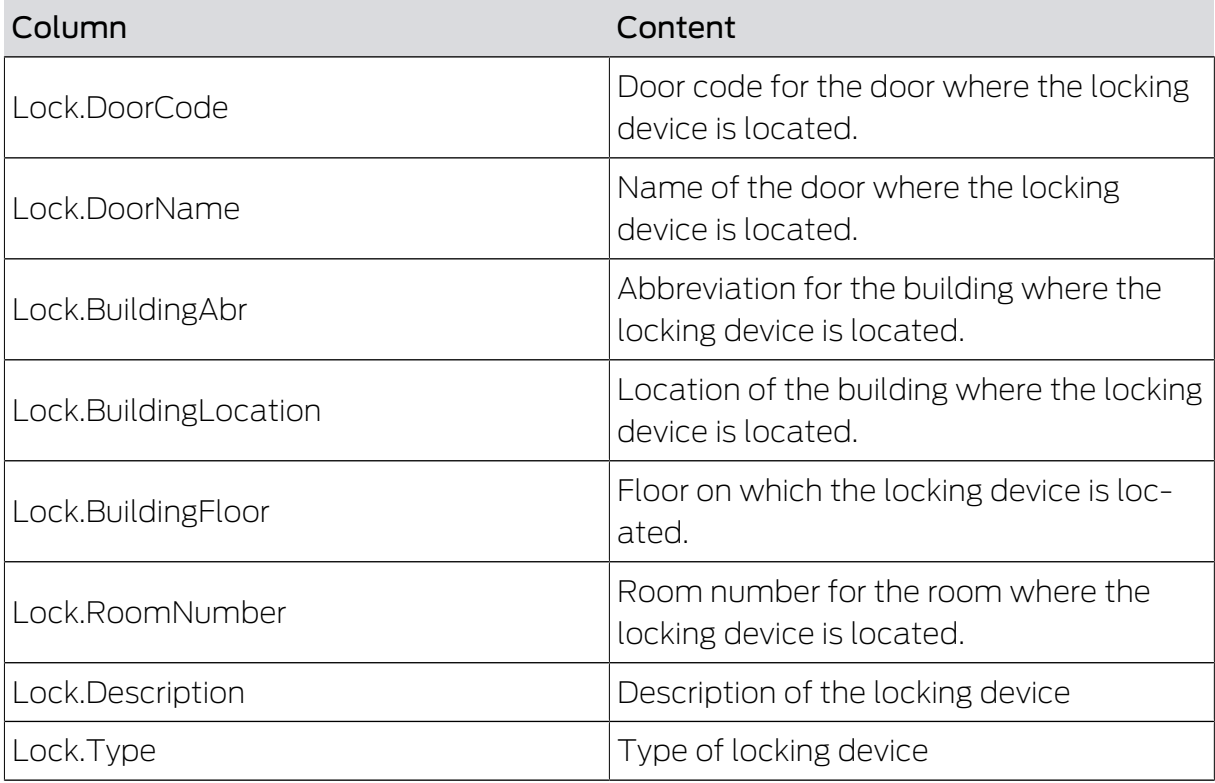

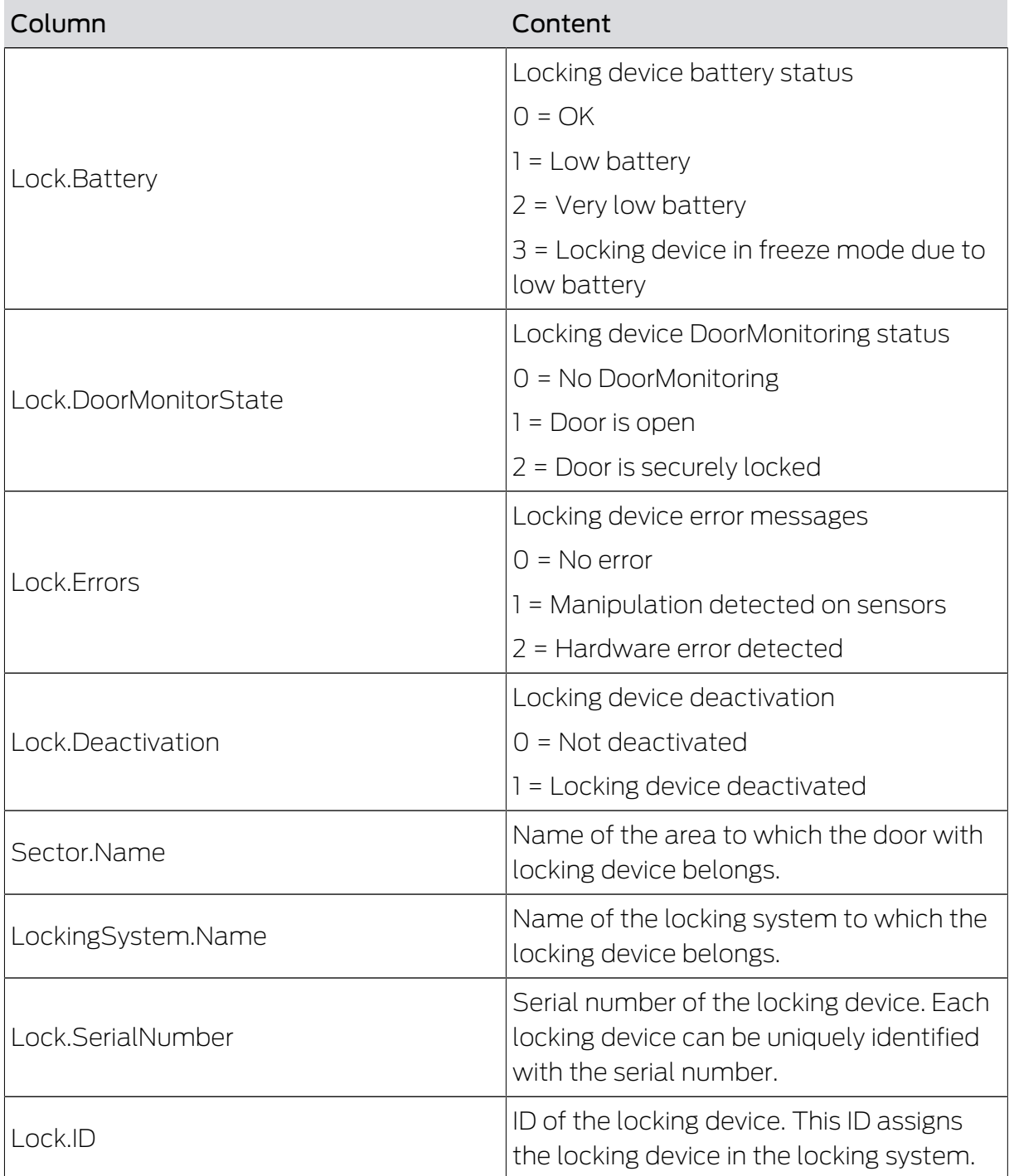

# <span id="page-29-0"></span>6.6 Exporting areas

#### Export areas

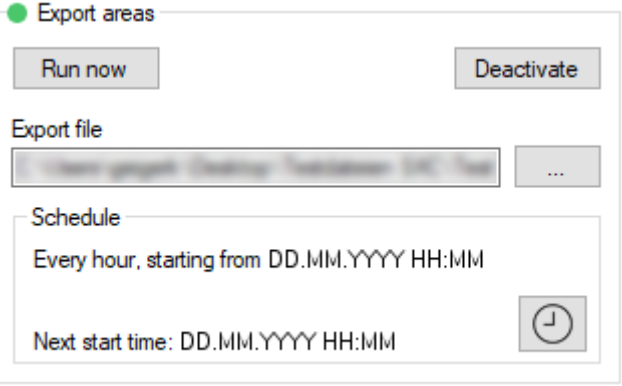

You export a CSV file with the following columns:

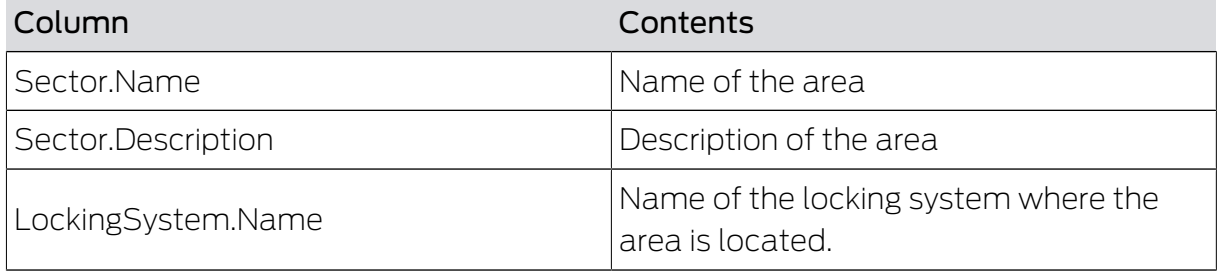

# <span id="page-29-1"></span>6.7 Exporting group rights

#### Export group rights

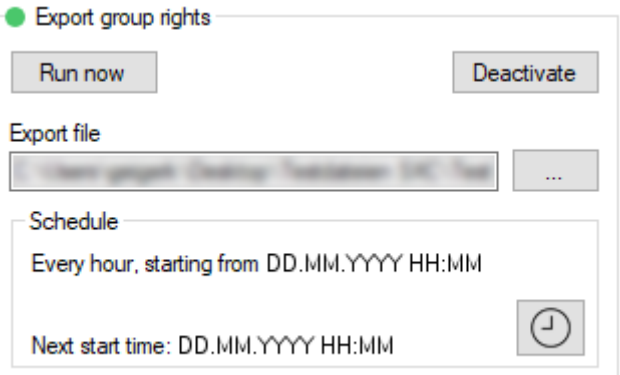

You export a CSV file with the following columns:

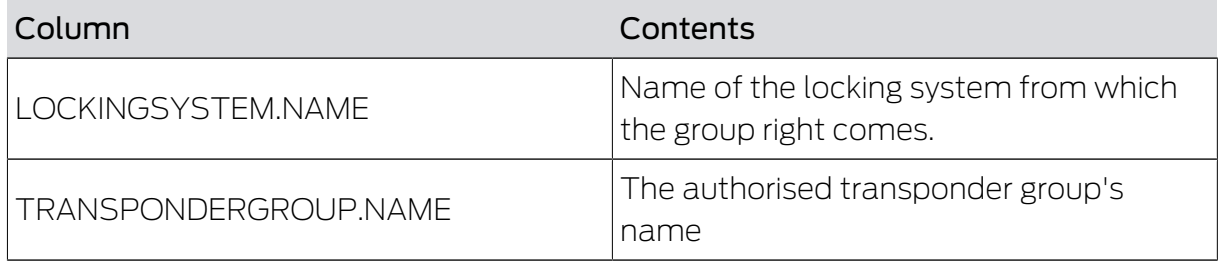

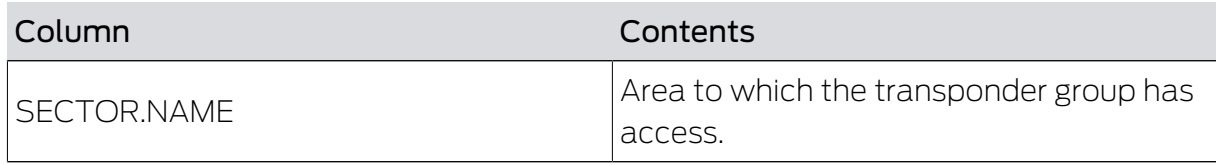

# <span id="page-31-0"></span>7. Log

### Protocol tab

You can track the program's events and processes in the program's log. Some events are described in detail. You can unhide this description.

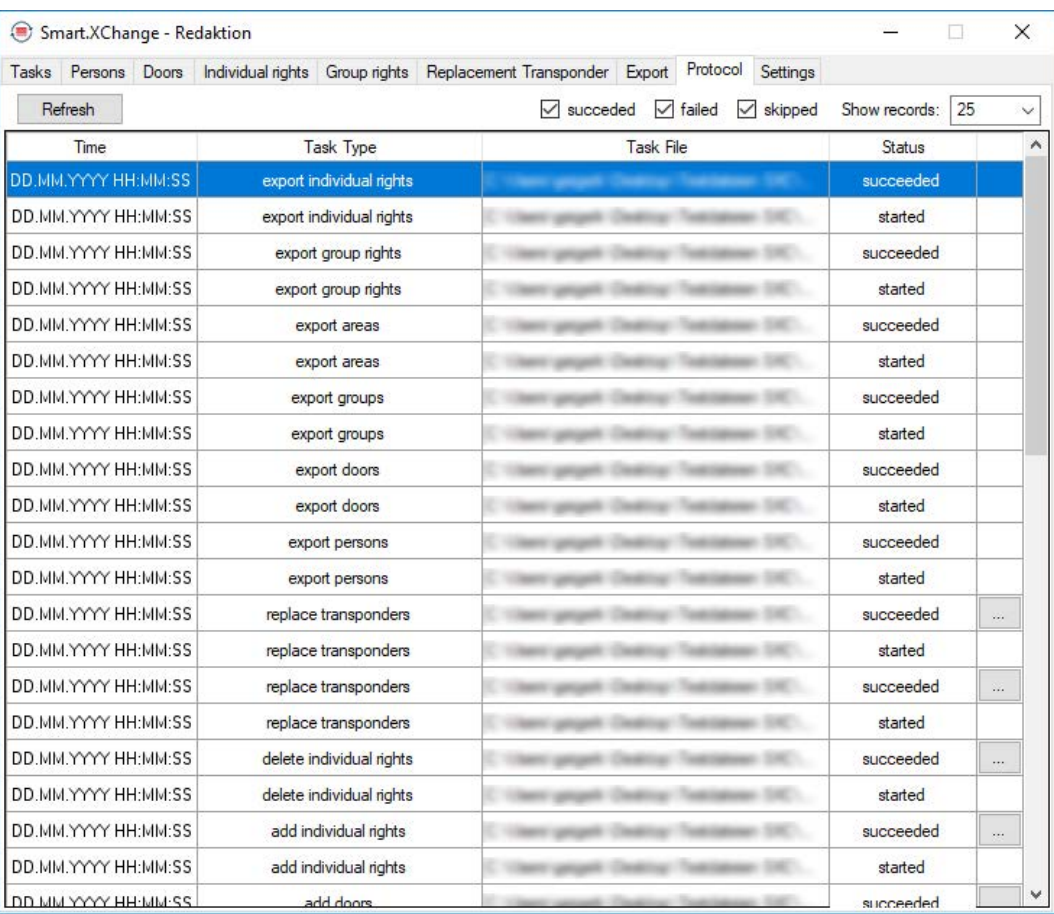

- $\blacksquare$  Click on the ... button to open the description.
- $\rightarrow$  The "Error Details" window will open. It contains a description of the event.

The program updates the log on an on-going basis. You need to refresh the log to see the latest events in the log.

- **II** Use the Reload button to update the log display.
- $\rightarrow$  New events are also shown.

# <span id="page-32-0"></span>8. Settings

### 8.1 Configuring service

<span id="page-32-1"></span>You can make more precise settings for Smart.XChangeService in this area"Service". You can pause the service, configure the log's memory location and relocate the working folder.

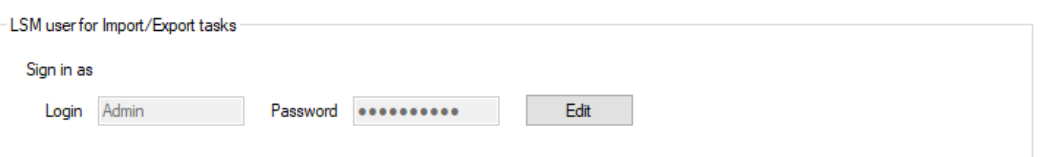

#### Start/Stop

This is where you can launch and end the service SimonsVoss Smart.XChangeService responsible for synchronisation.

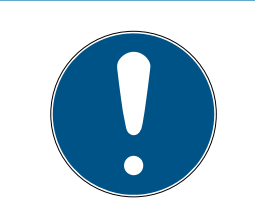

# **NOTE**

#### Synchronisation and export paused by ending the service

Database synchronisation and export from the LSM database do not function without the service running. Synchronisation and export are executed as per the time schedule as soon as the service is re-started.

#### Settings blocked

The settings in the "Service" section cannot be changed whenever the service is running.

- **E** Click on Start or Stop to launch or end the service.
	- $\rightarrow$  Service is launched or ended.
- $\rightarrow$  Program shows the service's new status.

#### Protocol file

This is where you can determine where the log is to be saved. The log is generated automatically.

- 1. Click on the ... button to open Explorer.
	- $\rightarrow$  The Explorer window will open.
- 2. Determine the destination file.
- 3. Click on the OK button.
	- $\rightarrow$  Explorer window closes.
- $\rightarrow$  Working folder is relocated.

#### User Interface

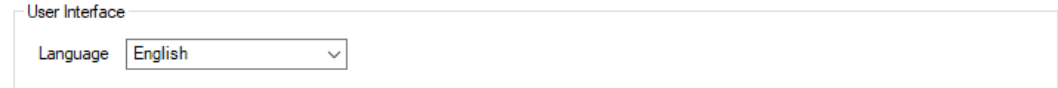

Here you can set the language of the Smart.XChange interface.

- 1. Select your desired language from the variable dropdown menu Language.
	- $\rightarrow$  The message window opens.

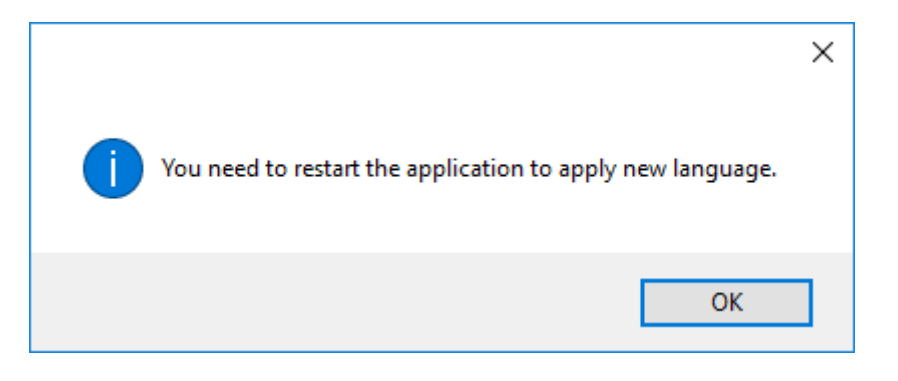

- 2. Close the Smart.XChange interface.
- 3. Reopen the Smart.XChange interface.
- $\rightarrow$  Smart.XChange interface is in your desired language.

#### 8.2 Configuring user account

<span id="page-33-0"></span>You can use the "LSM user" section to change the login details for the LSM database without opening the program again. Smart.XChange uses this information to establish a connection with the LSM database.

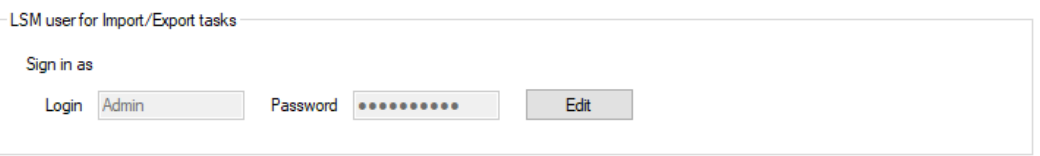

Configure user to perform Import/Export tasks

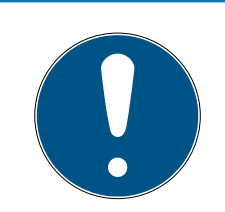

#### **NOTE**

#### Synchronisation and export paused due to incorrect login details

Database synchronisation and export from the LSM database require a connection to the LSM database. If the login details are outdated or incorrect, Smart.XChange is unable to establish a connection with the database.

- 1. Click on the Edit button to unlock the input mask.
	- $\rightarrow$  The input mask is no longer greyed out.
- 2. Enter the login details.
- 3. Click on the Apply button to save the input.
- $\rightarrow$  Login details have been modified.

#### 8.3 Configuring exports

<span id="page-34-0"></span>You can use the "Export settings" section to change the settings for CSV files which are created when data records are exported from the LSM database.

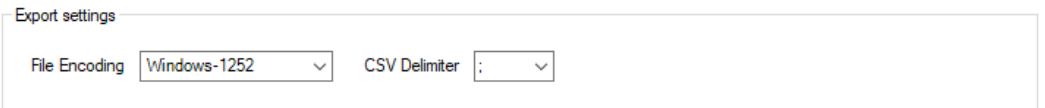

You can use the drop-down menu next to ▼ File Encoding to configure the character encoding for the export file.

You can use the drop-down menu next to ▼ CSV Delimiter to configure the separator character for the export file.

#### 8.4 Configuring imports

<span id="page-34-1"></span>You can use the area "Import settings" to determine the procedure for folders which have already been imported.

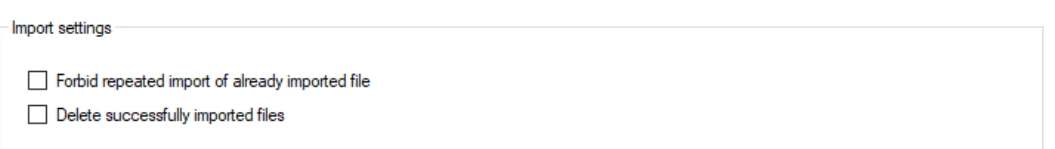

If you check the box next to  $\blacktriangledown$  Forbid repeated import of already successfully imported file you prevent the same file from being imported again and used for synchronisation. Each file can only be imported and used for synchronisation once if this box is marked.

Checking the box next to  $\nabla$  Delete successfully imported files deletes the successfully imported files again and does not use them for synchronisation either.

# <span id="page-35-0"></span>9. Help and other information

#### Information material/documents

You will find detailed information on operation and configuration and other documents on the website:

<https://www.simons-voss.com/en/documents.html>

#### Software and drivers

Software and drivers can be found on the website:

<https://www.simons-voss.com/en/service/software-downloads.html>

#### Declarations of conformity

You will find declarations of conformity and other certificates on the website:

<https://www.simons-voss.com/en/certificates.html>

#### Technical support

Our technical support will be happy to help you (landline, costs depend on provider):

+49 (0) 89 / 99 228 333

#### Email

You may prefer to send us an email.

[support-simonsvoss@allegion.com](mailto:support-simonsvoss@allegion.com)

# FAQs

You will find information and help in the FAQ section:

<https://faq.simons-voss.com/otrs/public.pl>

#### Address

SimonsVoss Technologies GmbH Feringastr. 4 D-85774 Unterfoehring Germany

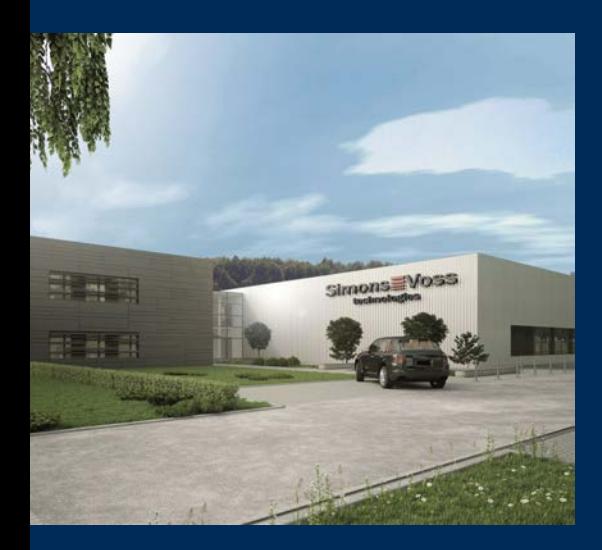

# This is SimonsVoss

SimonsVoss, the pioneer in remote-controlled, cable-free locking technology provides system solutions with a wide range of products for SOHOs, SMEs, major companies and public institutions. SimonsVoss locking systems combine intelligent functionality, high quality and awardwinning design Made in Germany.

As an innovative system provider, SimonsVoss focuses on scalable systems, high security, reliable components, powerful software and simple operation. As such, SimonsVoss is regarded as a technology leader in digital locking systems.

Our commercial success lies in the courage to innovate, sustainable thinking and action, and heartfelt appreciation of employees and partners.

SimonsVoss is a company in the ALLEGION Group, a globally active network in the security sector. Allegion is represented in around 130 countries worldwide [\(www.allegion.com](https://www.allegion.com)).

#### Made in Germany

SimonsVoss is truly committed to Germany as a manufacturing location: all products are developed and produced exclusively in Germany.

© 2023, SimonsVoss Technologies GmbH, Unterföhring

All rights are reserved. Text, images and diagrams are protected under copyright law.

The content of this document must not be copied, distributed or modified. More information about this product can be found on the SimonsVoss website. Subject to technical changes.

SimonsVoss and MobileKey are registered brands belonging to SimonsVoss Technologies GmbH.

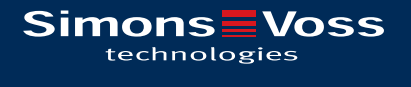

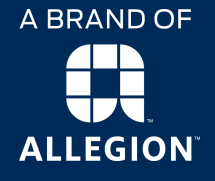

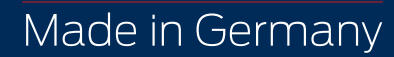